# )<br>ICOM®

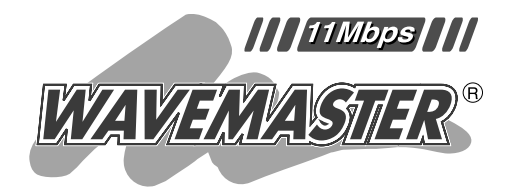

# **SOHOROUTER** SR-11

 $ISDN$  $\begin{bmatrix} 1 & 1 & 1 \\ 1 & 1 & 1 \\ 1 & 1 & 1 \end{bmatrix}$ 

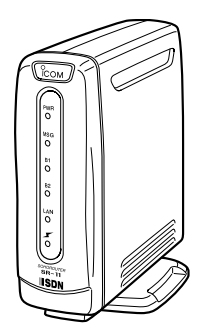

**WWW** 

1

Icom Inc.

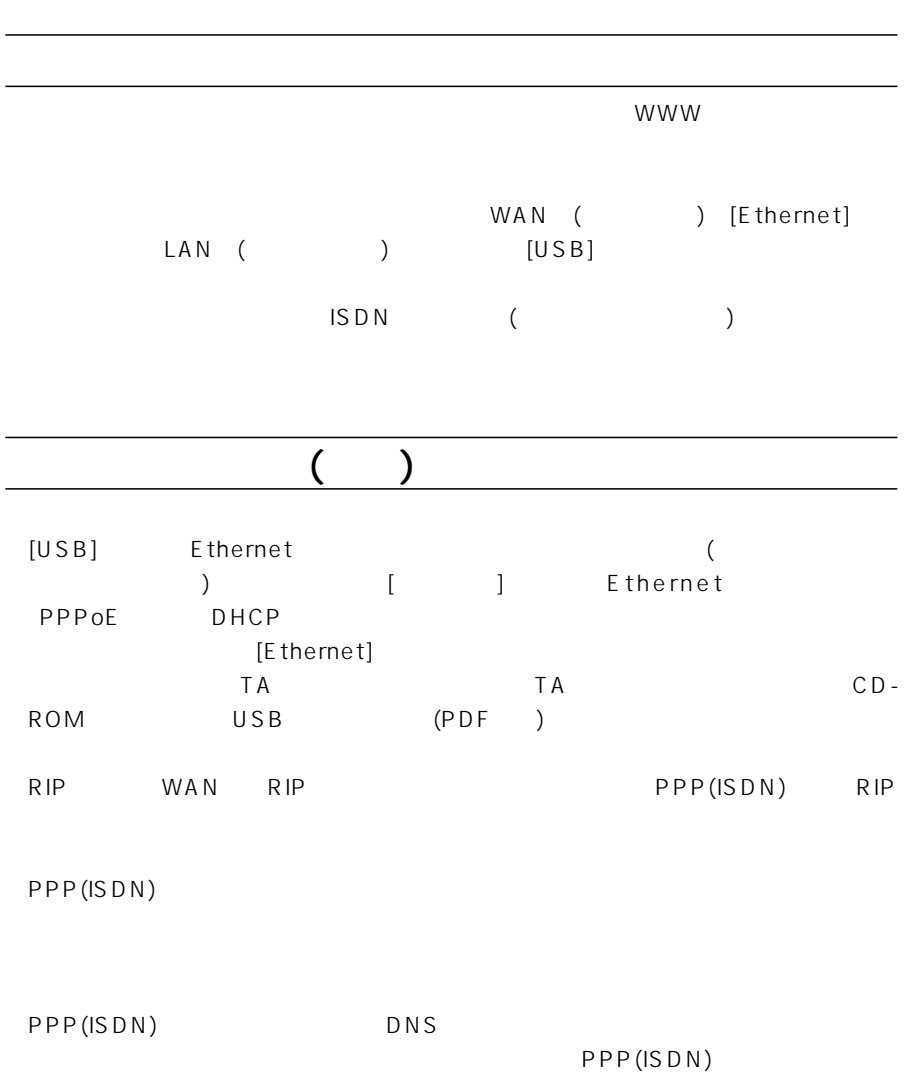

i

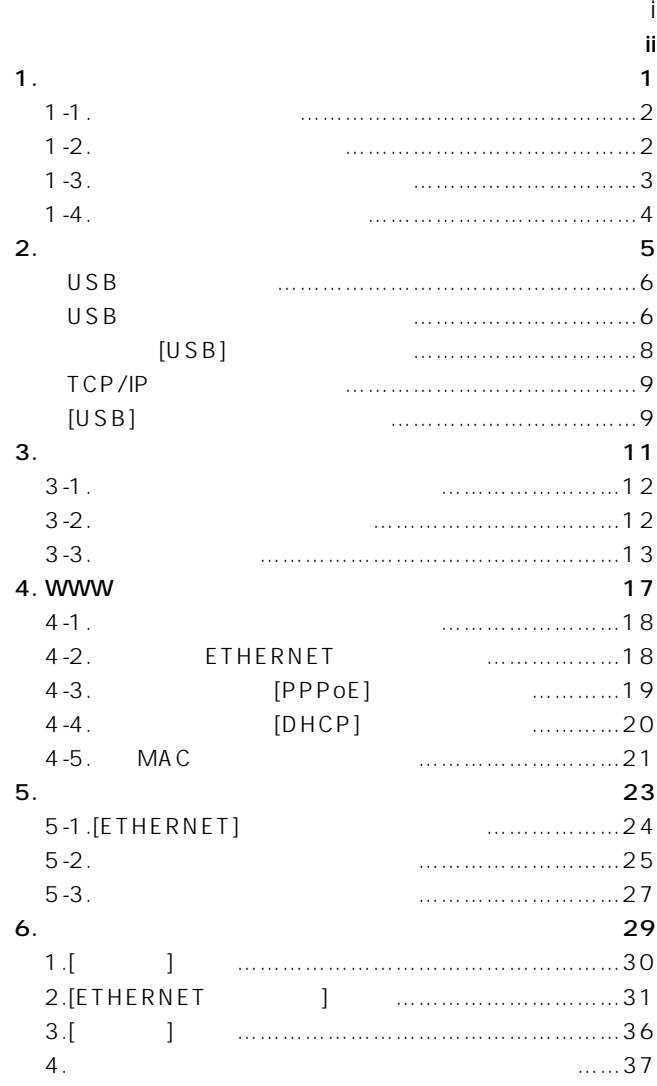

# ご使用になる前に 1

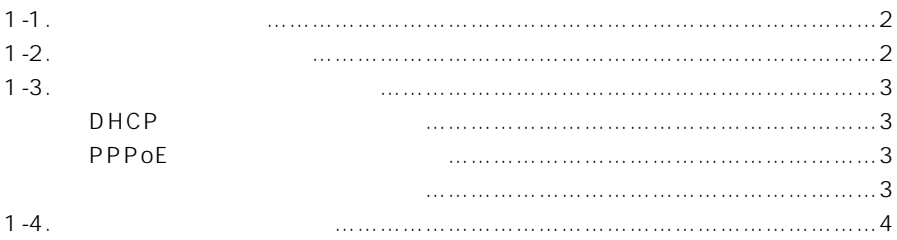

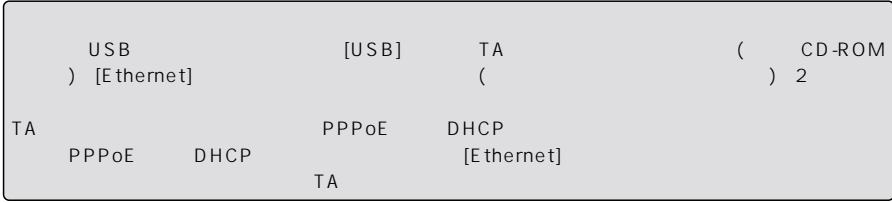

# <span id="page-5-0"></span>1  $\blacksquare$

#### $1 - 1$

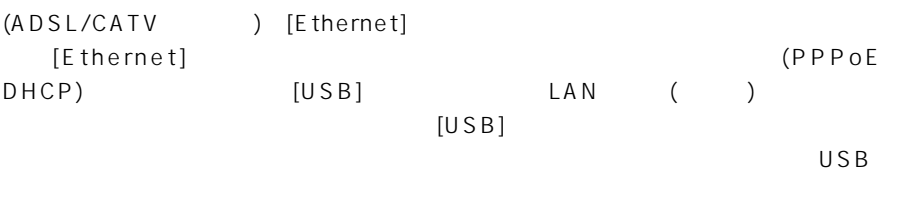

PDF USB USB [USB] TA (PPPoE DHCP)

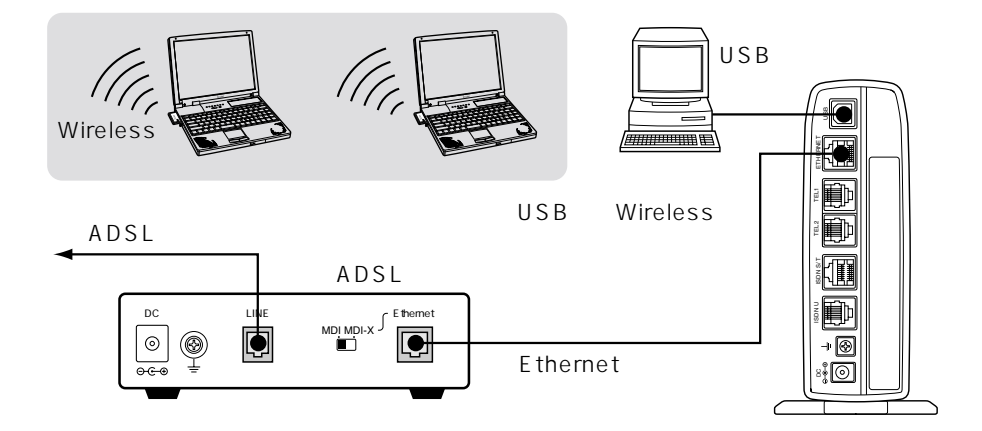

#### $1 - 2$

(ADSL/CATV) [Ethernet] [Ethernet]

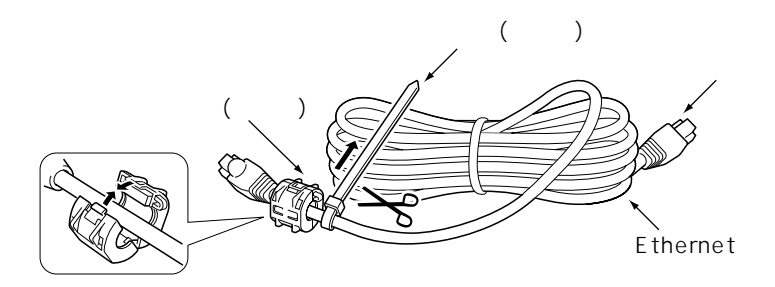

【ご注意】

(PPPoE DHCP)

 $\sim$  1

#### <span id="page-6-0"></span> $1 - 3$

DHCP

- $D H C P$ ¡IPアドレス(固定割り当ての指示がある場合)  $\bullet$  ( )  $\bullet$  IP  $\bullet$  DNS IP ( PPPoE ご契約のプロバイダーが、「PPPoE」方式での接続を要求している場合です。  $\bullet$  $\bullet$  $\bullet$ [PPPoE] ( )  $\bullet$ |P ( ¡DNSサーバのIPアドレス(複数指定されている場合もあります。)  $($ CATV ADSL ADSLモデムに直接接続するネットワーク機器(パソコンなど)がそれぞれ独自に持って
- MAC (  $MAC$  $MAC$  ( $K\approx 4-5$ )
- 1

 $1 - 4$  $\mathsf{HSD}(\mathsf{N})$ [Ethernet] LAN [Ethernet]  $($ ([Ethernet ])  $\frac{2}{\sqrt{2}}$  $(\sqrt{3})$  WWW  $(\sqrt{3})$ PPPoE DHCP [USB]

<span id="page-7-0"></span>1  $\blacksquare$ 

 $[USB]$ <br>  $(S\overline{S})$   $(USB)$ 

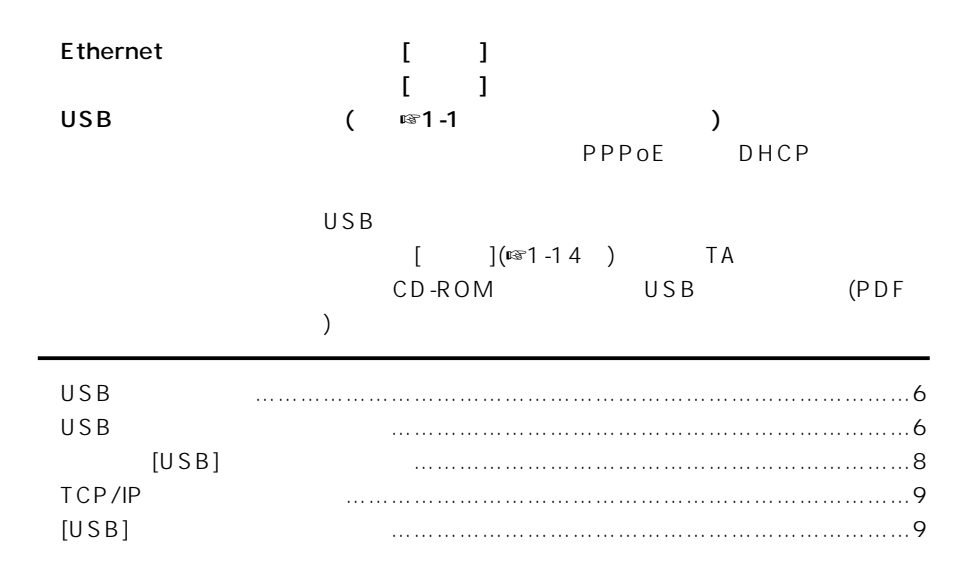

<span id="page-9-0"></span> $2$ 

 $USB$ 

 $USB$  [USB] OS Windows 98 Windows 98SE Windows Me Windows 2000  $LAN$ 

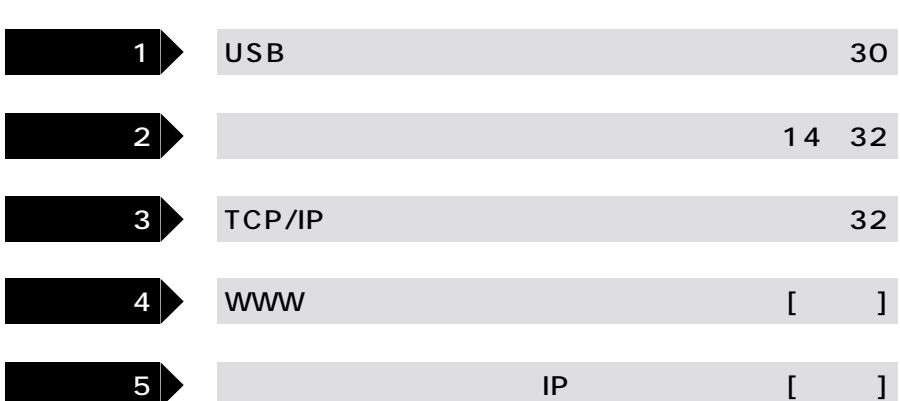

#### USB

Windows Me Windows 2000 USB

 $[USB]$ 

Windows 2000 Administrator

ісом

Windows Me/Windows2000 1.  $\blacksquare$ 2.  $\blacksquare$ **ICOM SOHOROUTER SR-11**  $[A:]$  $\bigcup S$  B ご使用のOSを認識しますので、次の手順にしたがっ

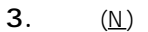

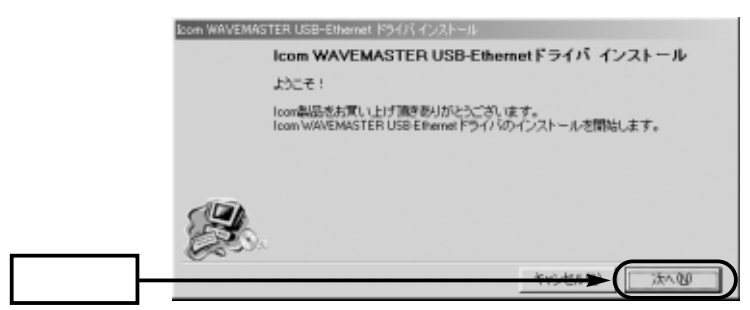

$$
4. \qquad \quad \ \ \, (\underline{\mathsf{N}})
$$

 $\bullet$ 

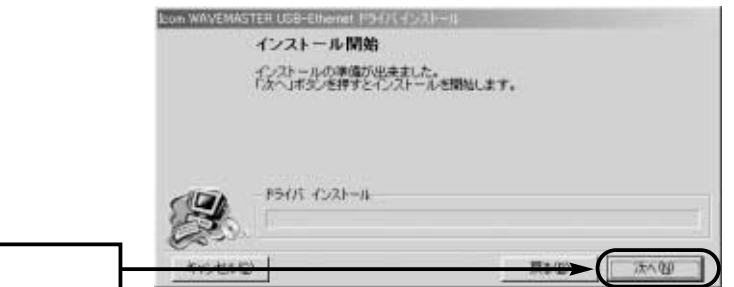

5.  $(E)$ 

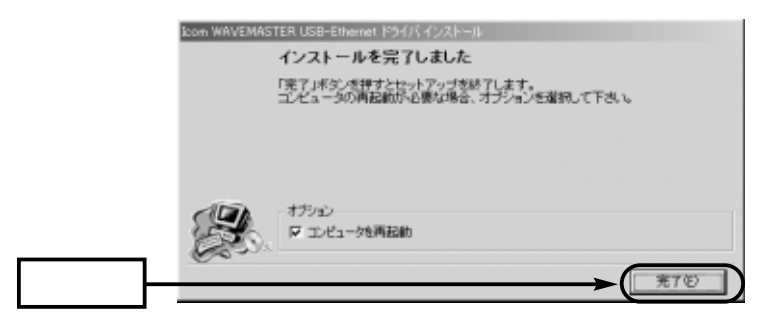

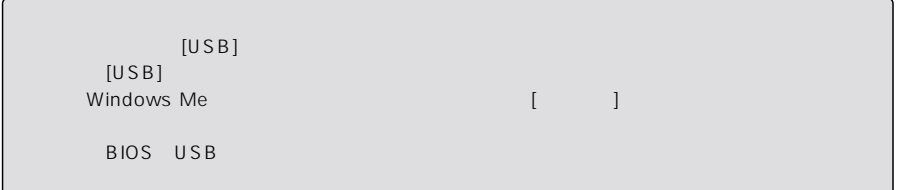

#### $[USB]$

#### <span id="page-11-0"></span> $1.0$ SB $\overline{S}$

 $2. \hspace{1.5cm} \cup$  SB

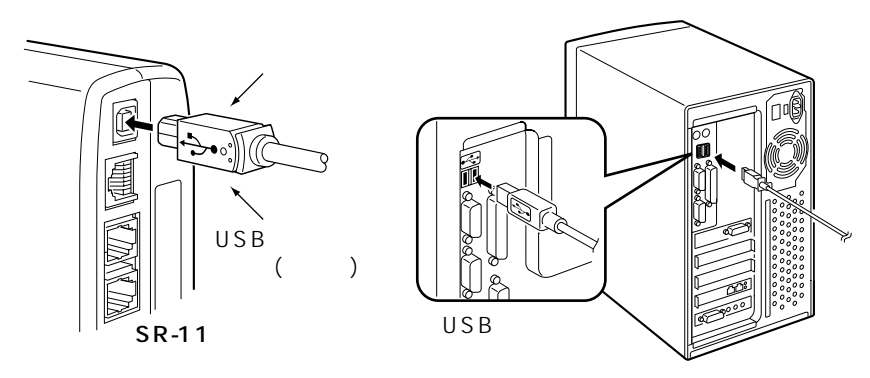

#### $3.0S$ B [USB]

 $W$ indows 2000  $\overline{A}$  dministrator

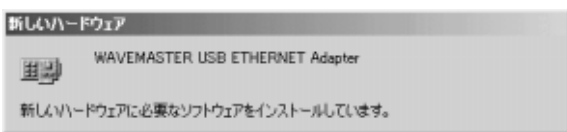

#### 4.Windows Me

Windows 2000  $(\underline{Y})$ 

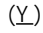

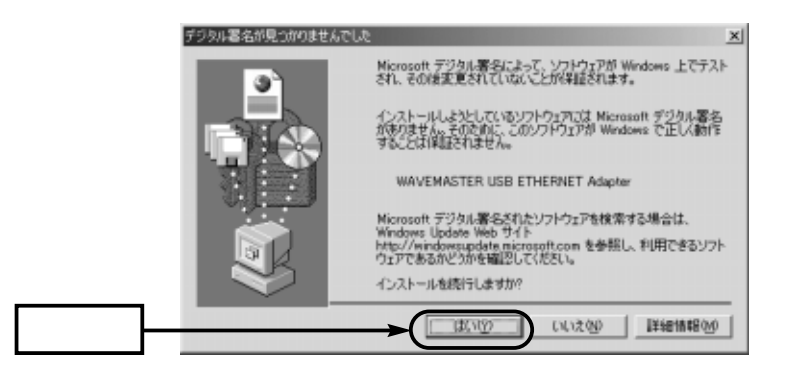

<span id="page-12-0"></span>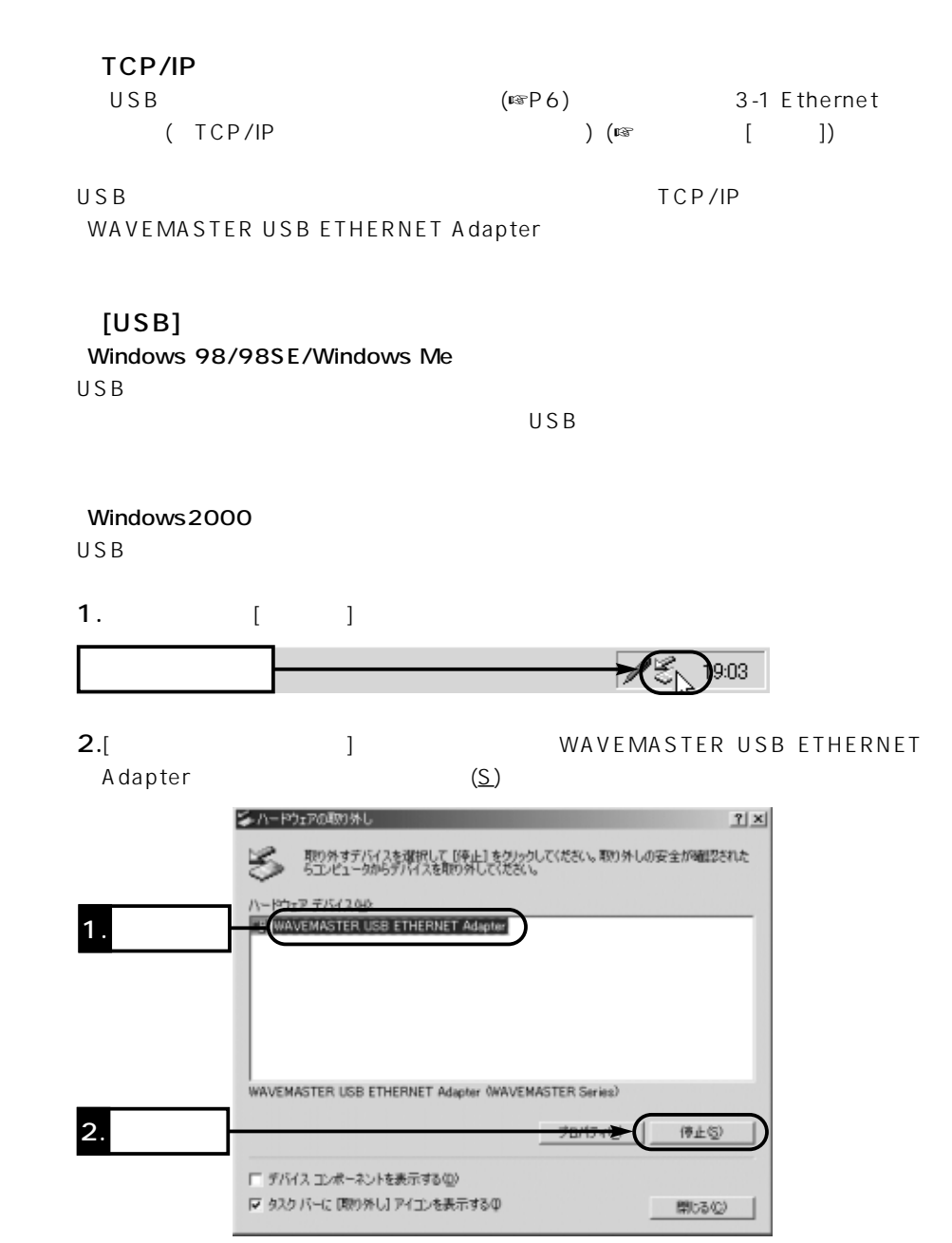

 $\overline{c}$ 

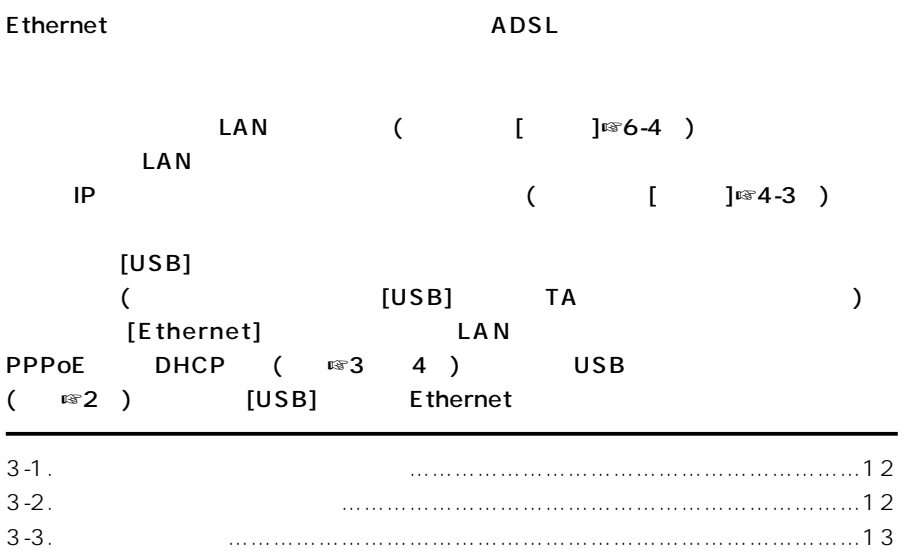

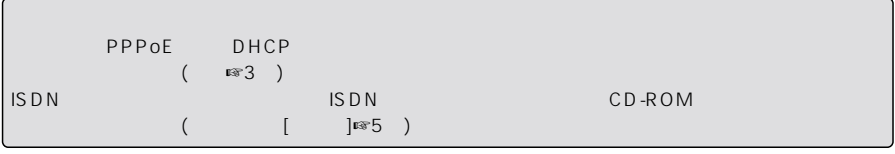

## <span id="page-15-1"></span><span id="page-15-0"></span> $3 \thinspace$  $3-1$   $3-1$  $\frac{1}{2}$ . 2.  $\blacksquare$  $3.$  [LAN]  $[ETHERNET]$  (  $[$   $]$ r  $[$   $]$ r  $[$   $]$ r  $[$   $]$ r  $[$   $]$ r  $[$   $]$ r  $[$   $]$ 4. IP  $IP$  (  $[\ ]\text{Im}4-3$  $)$  $IP$  $($  [ ] $\mathbb{R}^3$  )

 $3-2$ 

 $\bullet$ 

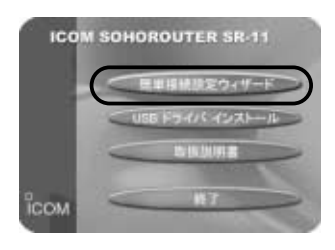

 $3 - 3$ 

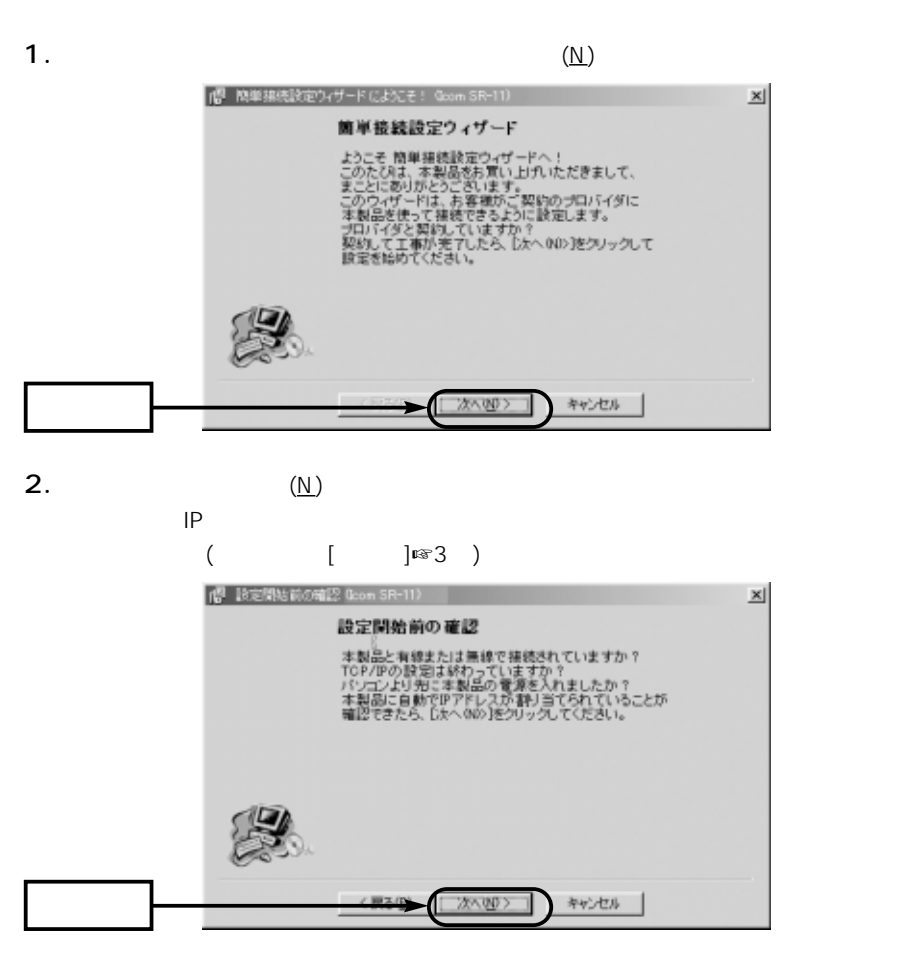

3

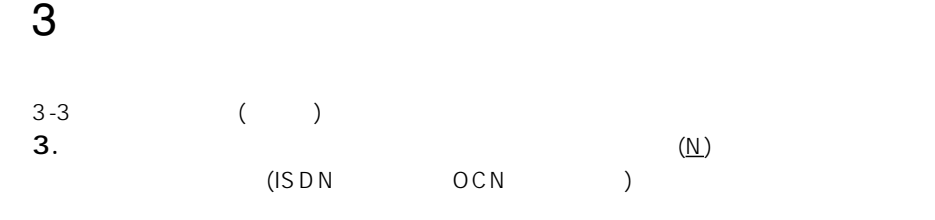

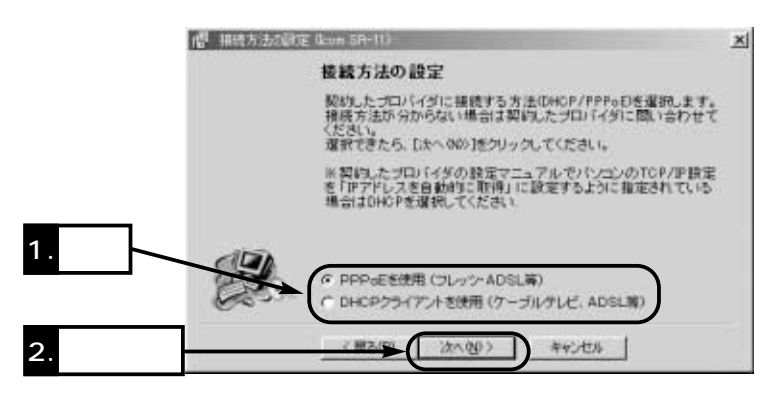

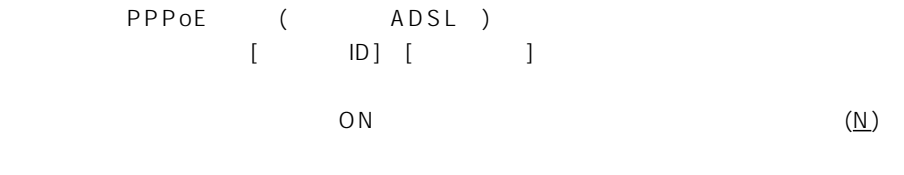

DHCP (ADSL)

でも、 いっとものです。 いっとものは、 いっとものです。 しかい いっともの ひともの ひともの ひともの しょうしょう しょうしょうしょう しょうしょうしょう しょうしょうしょく しょうしょく しょうしょく しょうし

 $($   $\blacksquare$   $\blacksquare$  5-2 $)$ 

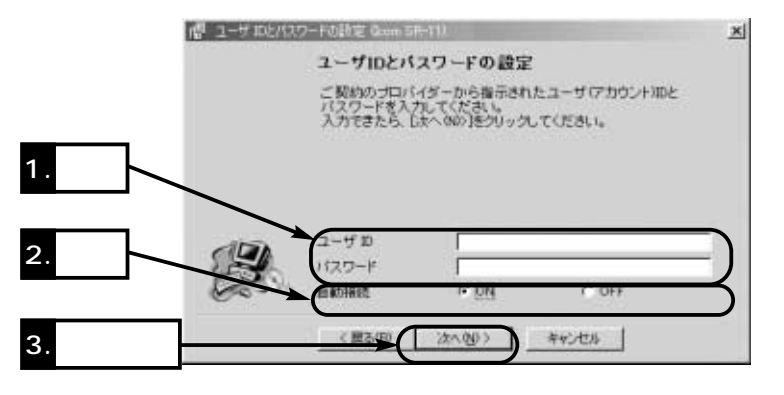

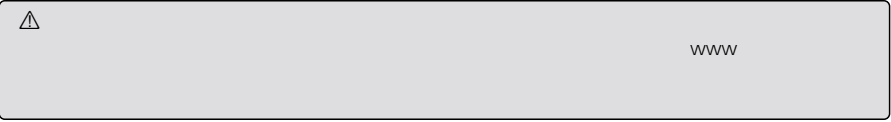

4. P

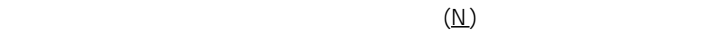

 $({\underline{\sf N}})$ 

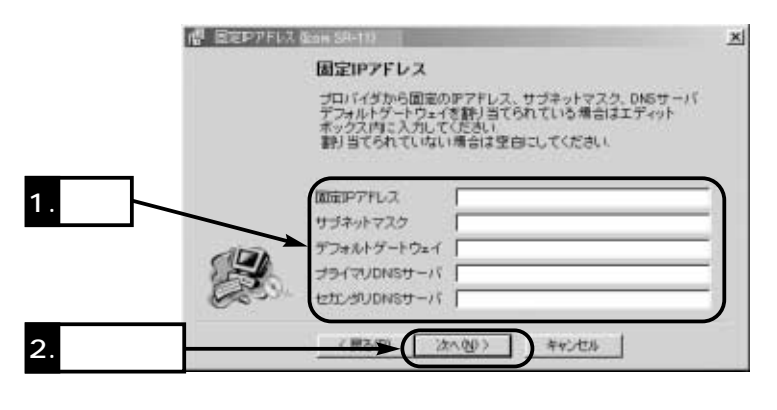

5. IP (192.168.0.1)

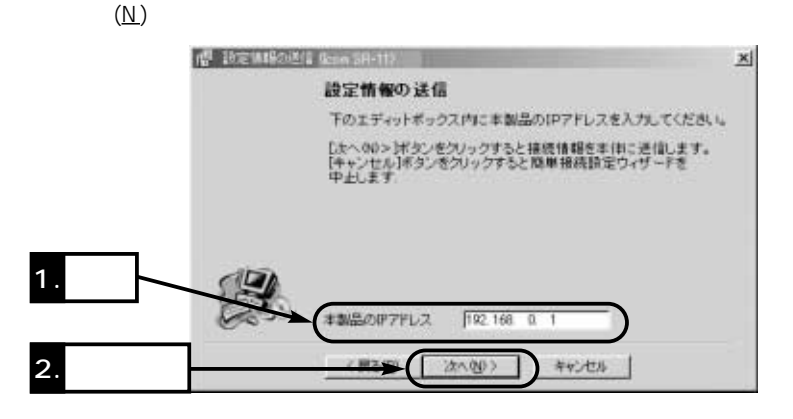

6.  $(\underline{Y})$ 

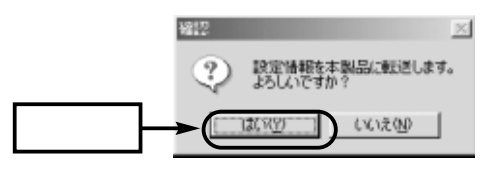

3

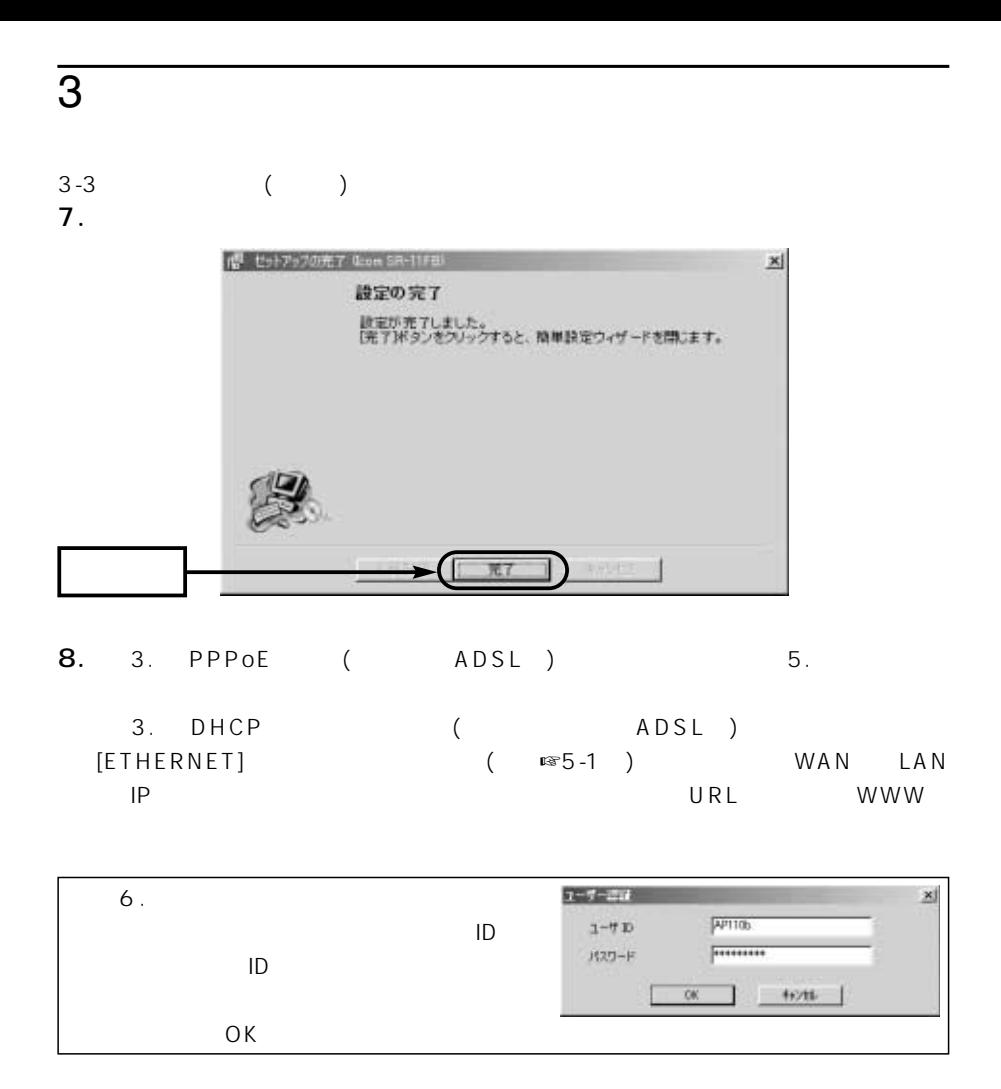

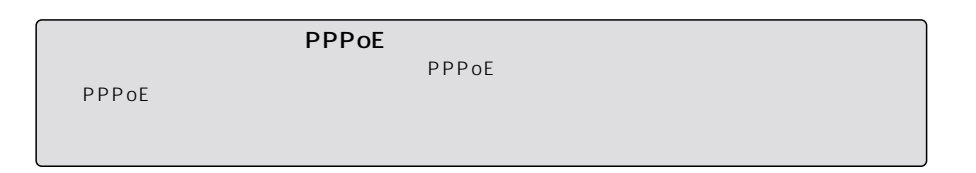

# WWW  $\sim$  4

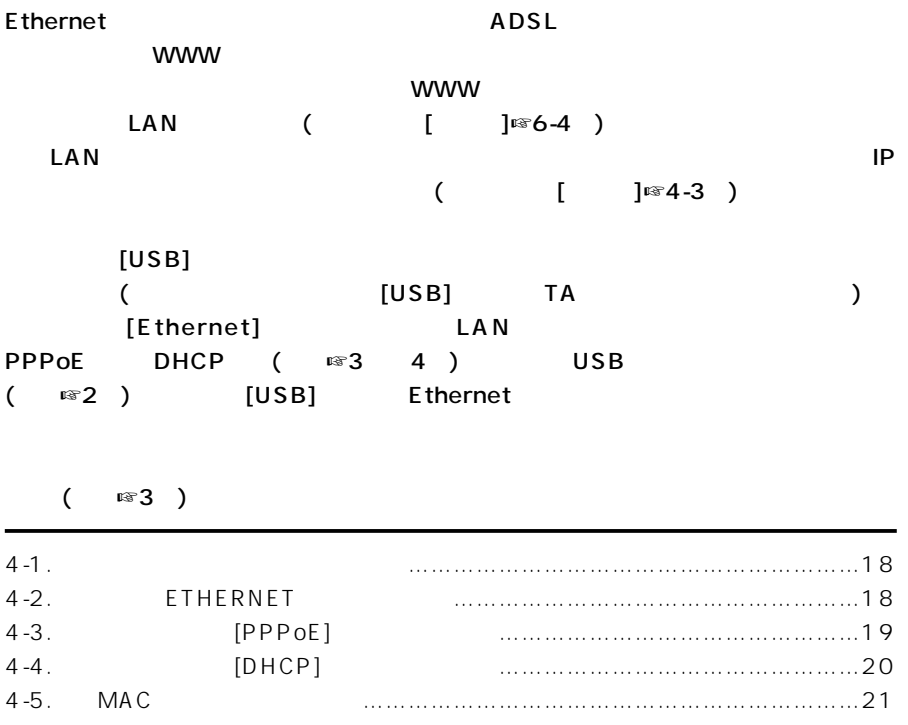

### <span id="page-21-0"></span> $\overline{4}$  www

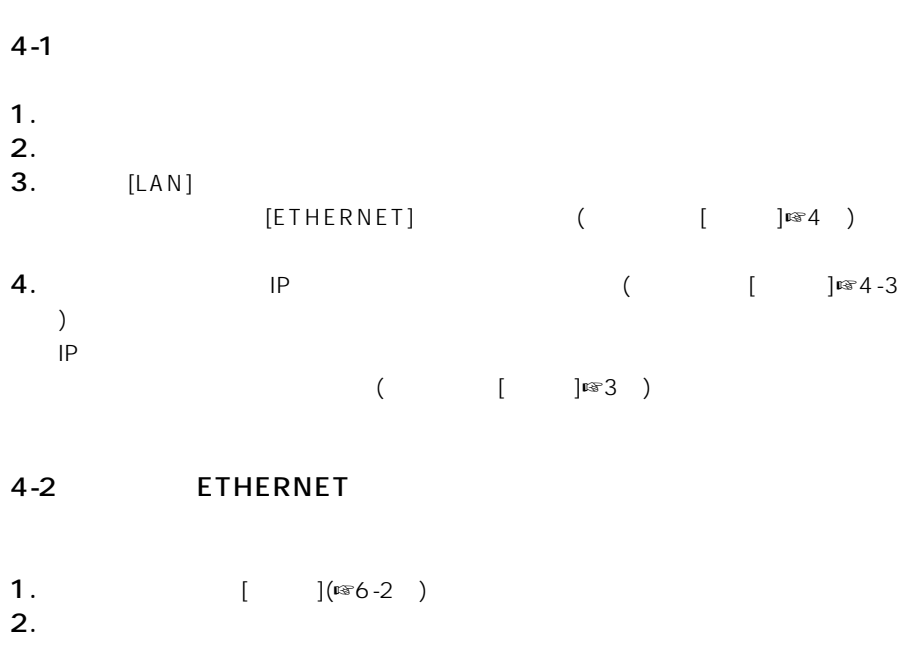

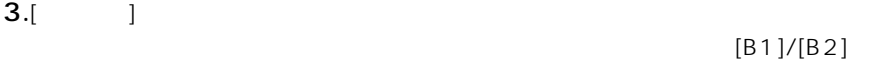

#### 4.[ETHERNET]

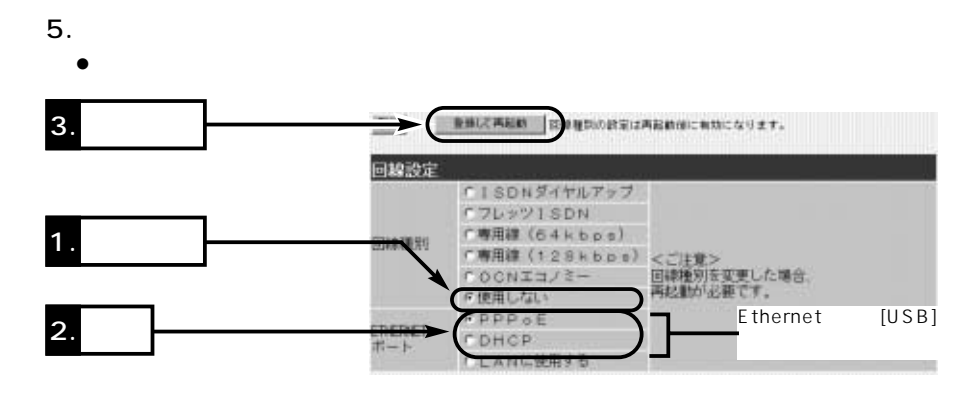

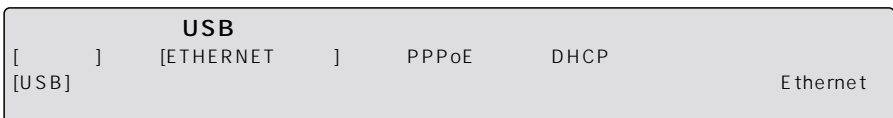

www $\sim$ 

<span id="page-22-0"></span>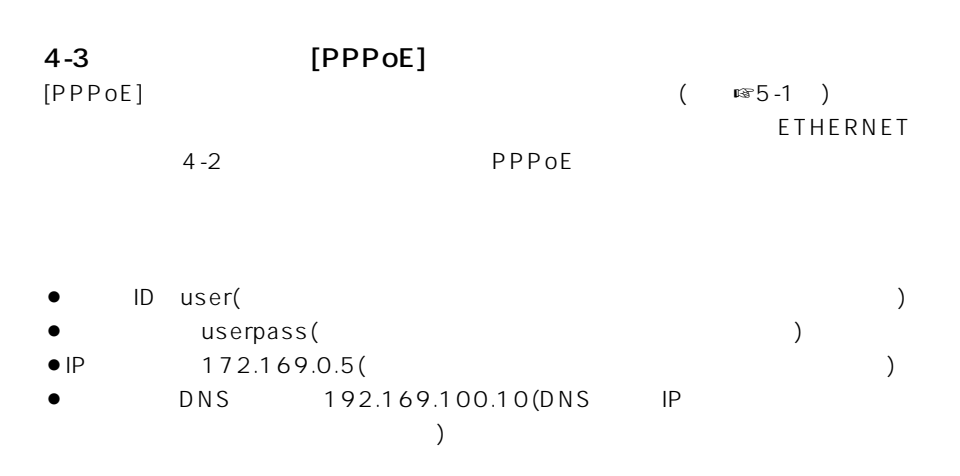

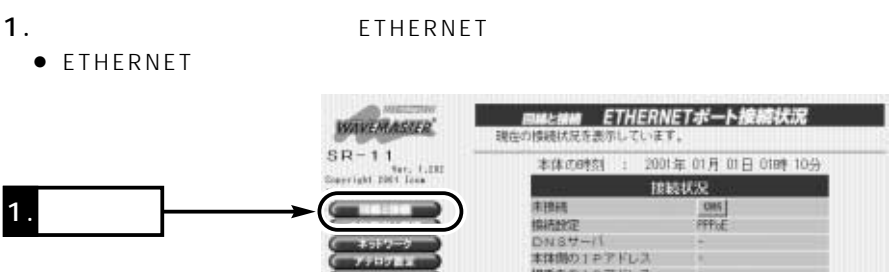

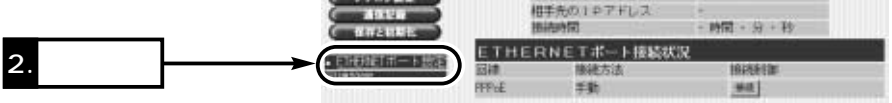

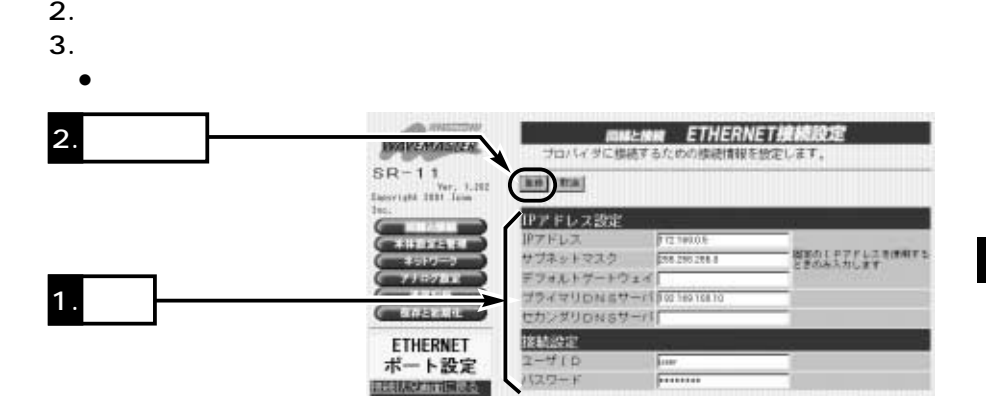

4

### <span id="page-23-0"></span>4 www

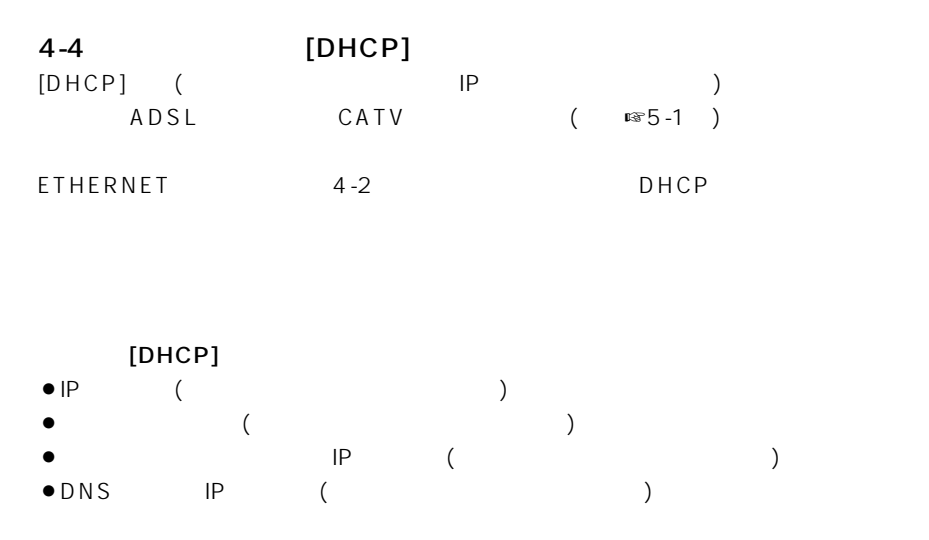

#### 1. ETHERNET

• ETHERNET

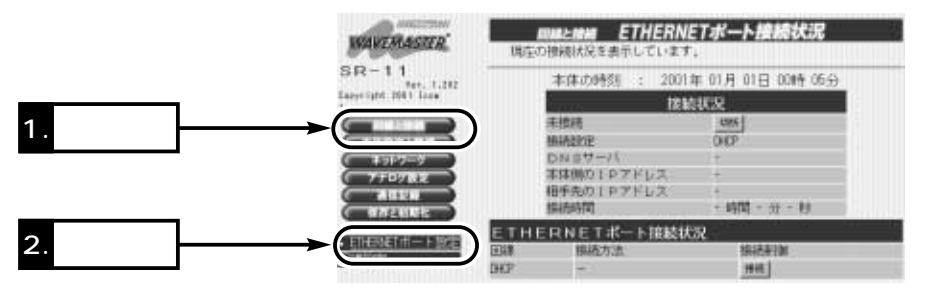

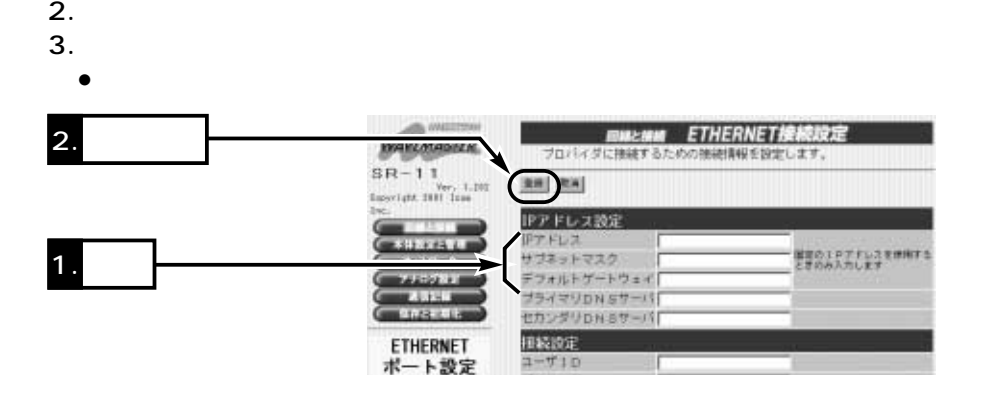

www $\sim$  4

<span id="page-24-0"></span>4-5 MAC  $MAC$  ( $\mathbb{R}$  1 -3<sup>)</sup>  $MAC$  $1.WWW$  (  $\qquad \qquad$  [  $\qquad$  ]¤§6-2  $\sum_{i=1}^{n}$ ● ETHERNET  $\overline{4}$ . LAN  $\bullet$  LAN da Hectotele **WAVERASTER H** 3. 確認 $\begin{array}{c} \text{S} \text{H} = 1.1 \\ \text{for, 1.39} \\ \text{fayright} \text{H} \text{H} \text{C} \text{G} \text{F} \end{array}$  $+ - 2 = 7$ a, an-選択 交学科<br># 1 探索の 20:00:00 in. G **BLACK AND**  $\frac{\sqrt{10-00-00-00-00}}{\sqrt{10-00-00-00-00}}$ WER\*-÷  $\mathbf{B}$ 1. **1.**  $\sim$  $10-10-10-10-10$ × **MACPFLZtt** nia この道具の設置する<br>実行的量に発送さ **CONTENTE** MACアドレスセキュリティーだ。 #LGLI FT& ネットワーク設定 本体製設計のMACアドレス 不正正正正定 数数の設置 2. クリック **LANET** r **MACTFLZ** [iste] 現在の登録 **REPAIR SCHOOL** 通信法院 **STEEL & STEEL** 設計さみの拡大 受信中の拡大  $1 - 200 + 1$ 00-90-C7-33-00-14 通信中 [ass]

4

インターネットにつなぐ 5

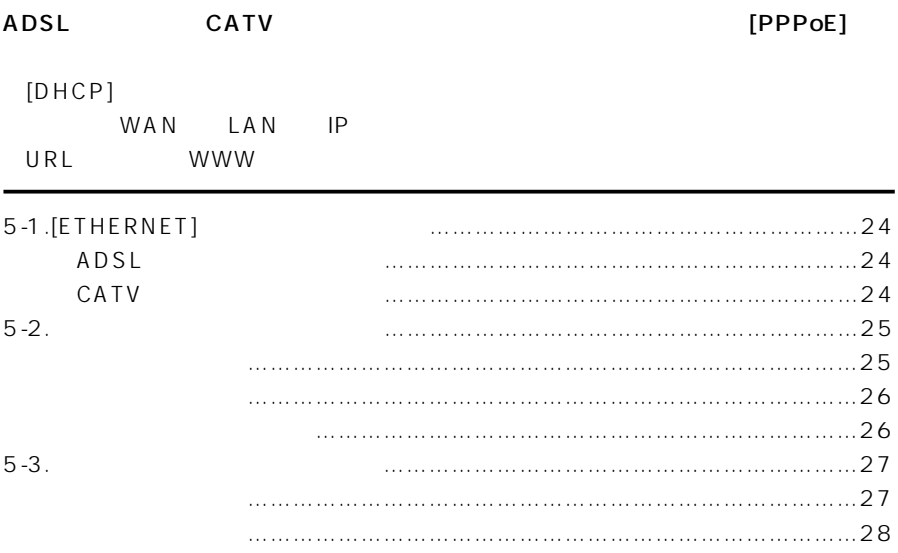

## <span id="page-27-0"></span> $5$

#### 5-1 [ETHERNET]

「簡単設定ソフト」(本書☞3章)、または「WWWブラウザ」(本書☞4章)で本製品の回線設

 $\Delta$ 

#### ADSL

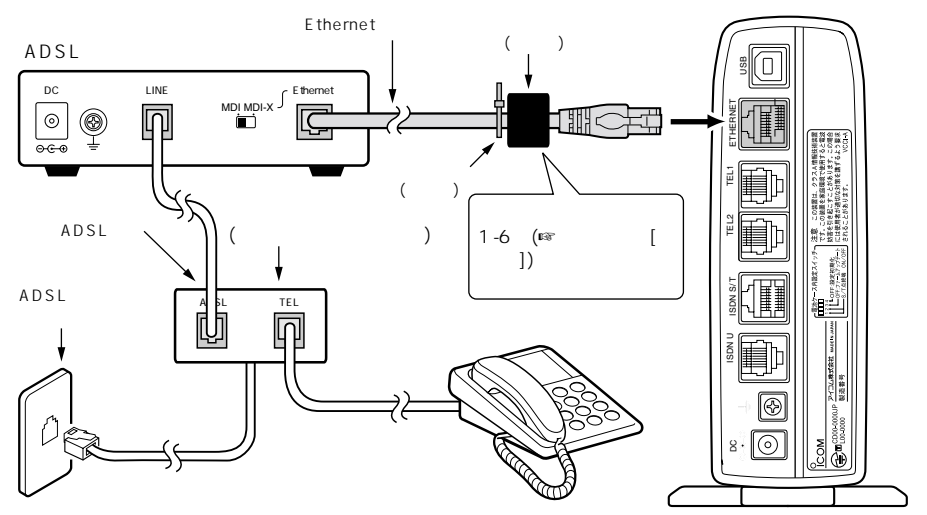

CATV

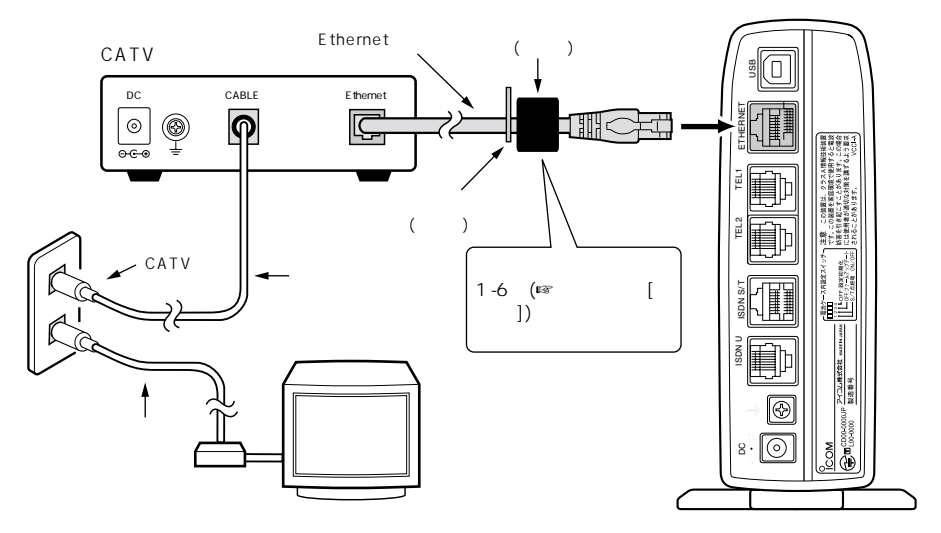

 $\sim$  5

#### 5-2 インターネット接続を開始する

<span id="page-28-0"></span>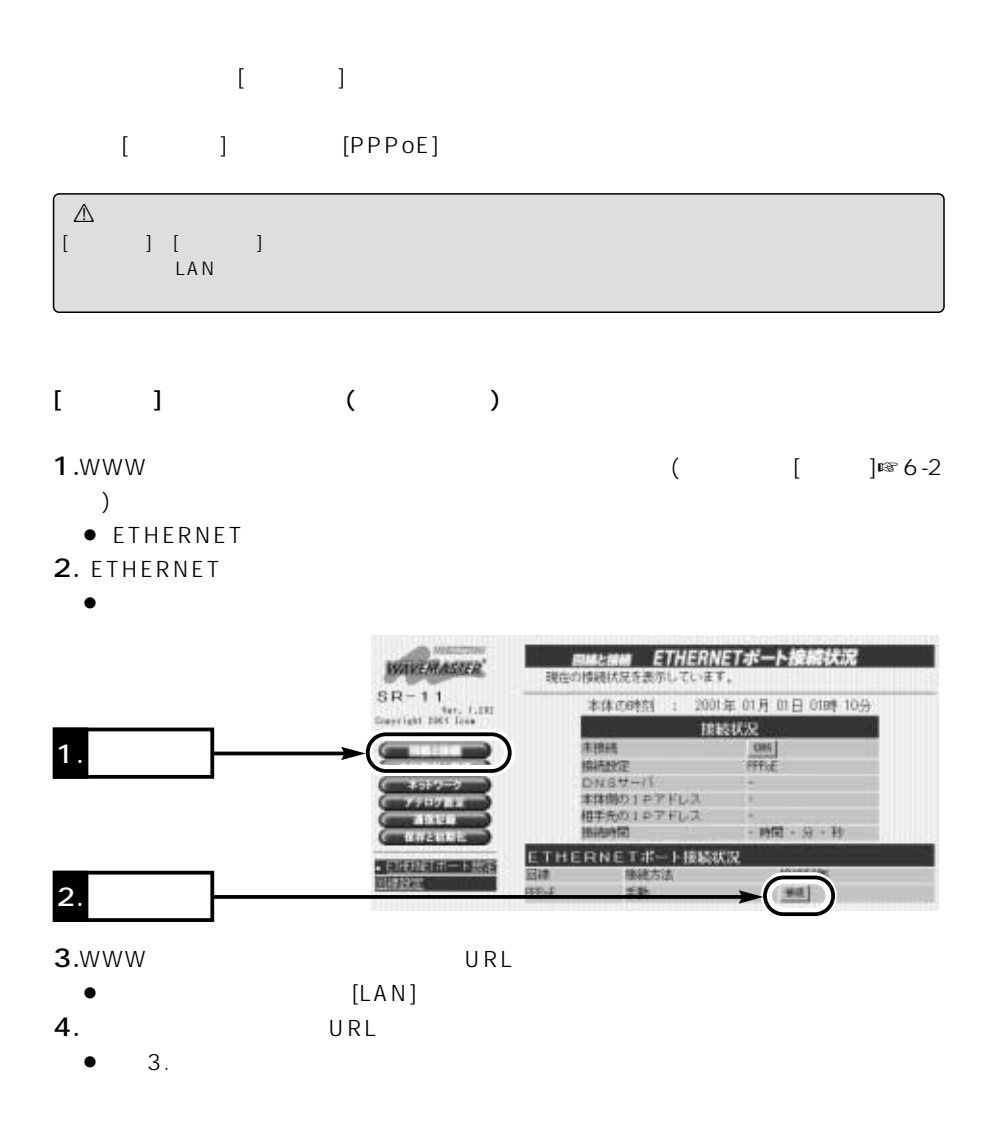

5

#### <span id="page-29-0"></span> $5$  $5-2$  ()  $\begin{bmatrix} 1 & 1 \end{bmatrix}$  $\begin{bmatrix} 1 & 1 \end{bmatrix}$  $1.$ WWW $\qquad \qquad$  $\sum_{i=1}^{n}$ ● ETHERNET 2. ETHERNET • ETHERNET BMLMM ETHERNETポート接続状況 *WAVEMASTER* 現在の検視状況を表示しています。  $S_{R-11}$ 本体の時刻 : 2001年 01月 01日 0189 10分 Sterright DES Texa 接続状况 1. **1.**  $\sim$ 用图片  $C165$ **ISLAND** PPPLE  $DMSU -H$  $5530$ **CALL COMPANY** 本体制の1をアドレス **Address** 相手先の10アドレス -**ADSET** 图书中图 - 時間 - 分 + 秒 **CEIFARES** ETHERNETポート接続状況 138368 2. クリック1918年11日 田神 **接续方法 FFF+E** ##  $+1$  $3.$ [PPPoE ] • PPPoE 4.[equal of  $\mathcal{A}$  is a set of  $\mathcal{A}$  is a set of  $\mathcal{A}$  is a set of  $\mathcal{A}$ BM2HM PPPoE詳細設定 3. クリック arcma. FPPSEB線線用時の自動接続、自動切断に関する設定を行います。  $SR-11$ Devrlunt 2007 - C-202 38 38 自動換結合定 白财国际 33.773.61 株式区数による制限 2512-2 **ARRIVANCLESMIN** 2. **2.**  $F \in F$

MARSHALLANDARI<br>61 TANSIC NAVADIN

**OBVERE** 

白果州海外

安容学习

白痴接触刺媒状况 图画器

回数制限 (回数/リセット時刻)

**CONSIDERED IN RESTER** 

ナレないアする

FLOU ATE

 $10 - 50$ 

但/201/01/01 00:00

0分

**ARTSR** 

 $0.04001$ 

ETHERNET

ポート設定

**EXTRACTS ABULAR** 

**JUSTILIAN** 

 $1<sub>1</sub>$ 

<span id="page-30-0"></span> $5 - 3$ 

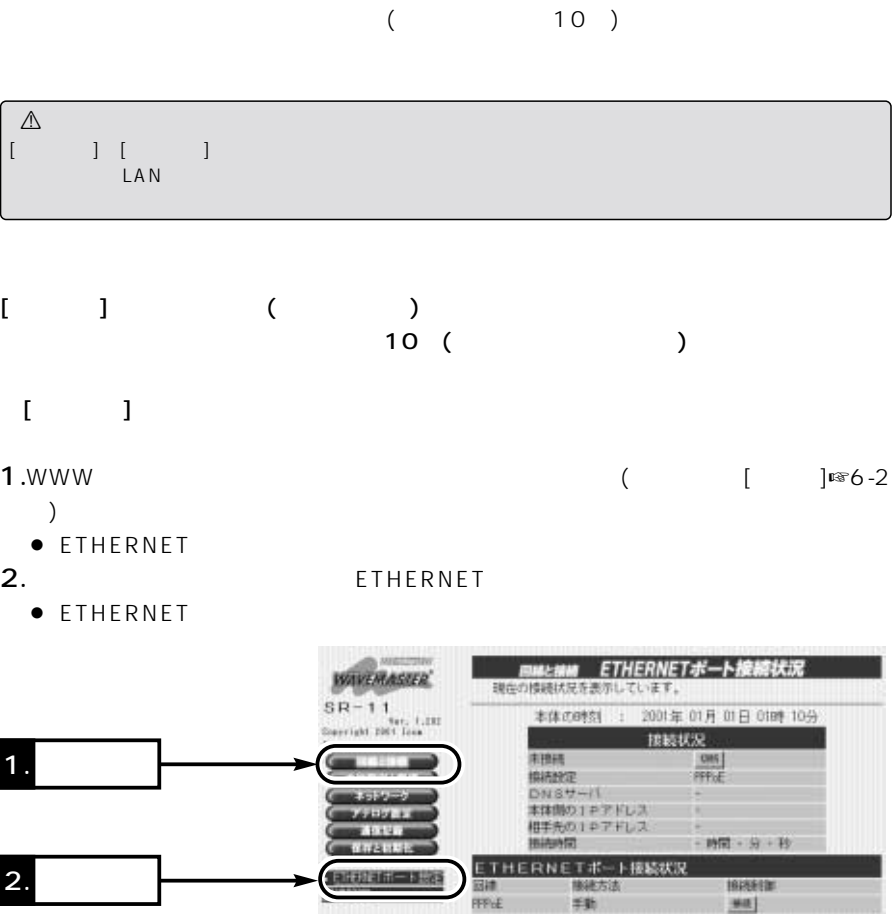

…………………………………………………………………………………次ページにつづく

5

<span id="page-31-0"></span>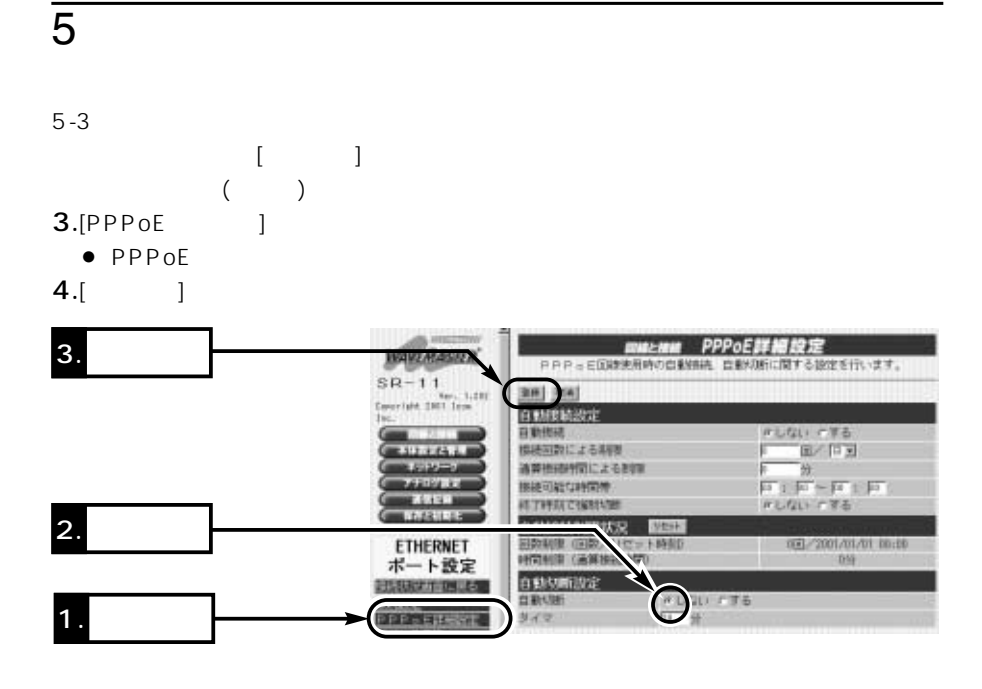

#### $[$  ( )  $]$

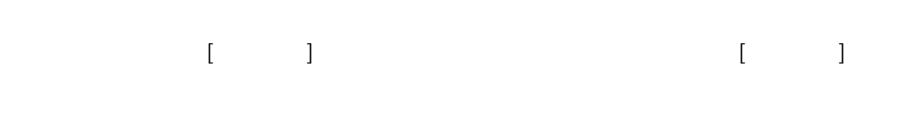

## 1.WWWブラウザを起動して、本製品の設定画面にアクセス(取扱説明書[基本編]☞ 6-2  $)$

- ETHERNET<br>2.
- 2.
	- $\bullet$  [LAN]

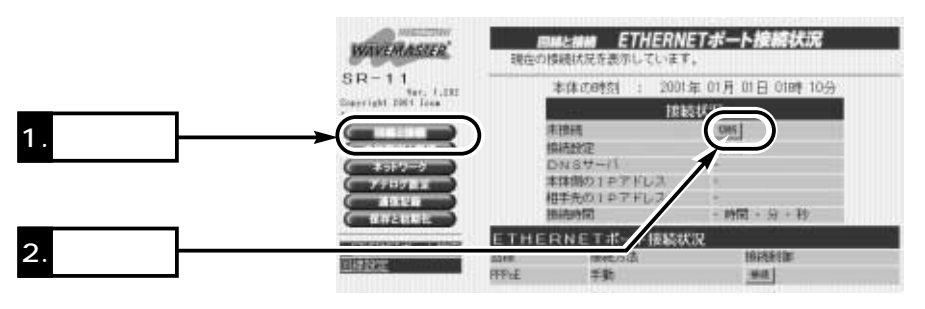

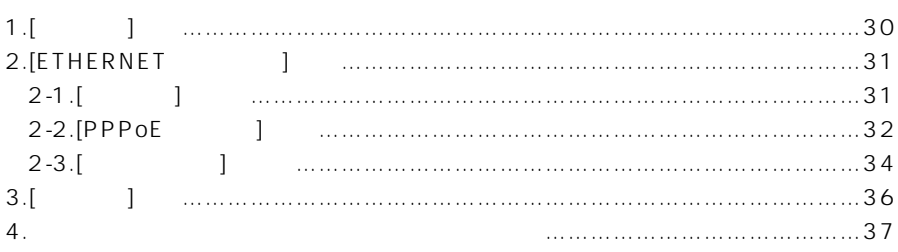

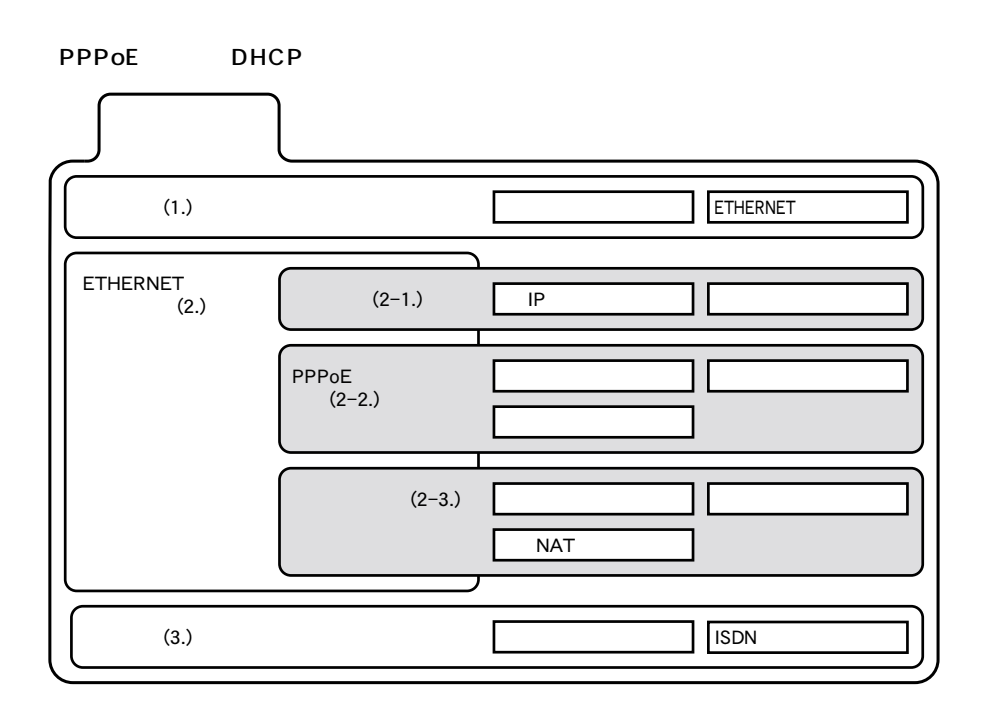

<span id="page-33-0"></span>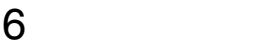

 $1.$ [ $\qquad$ ]

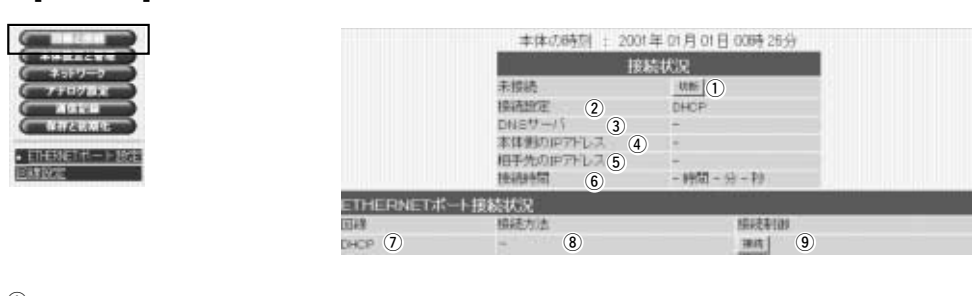

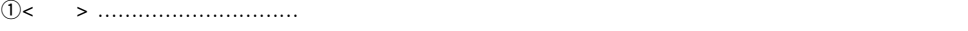

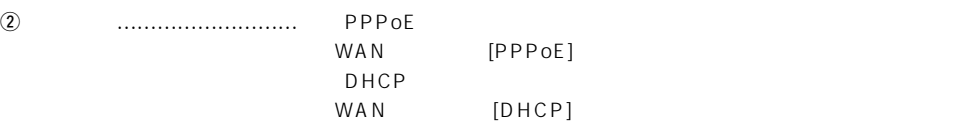

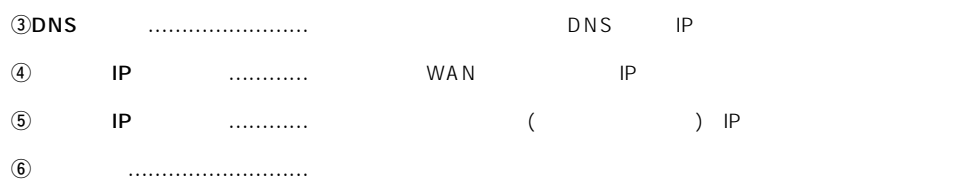

#### $\begin{array}{ccccccc} \text{WWW} & & & & & \text{<} & \text{>} & \end{array}$

 $[DHCP]$ 

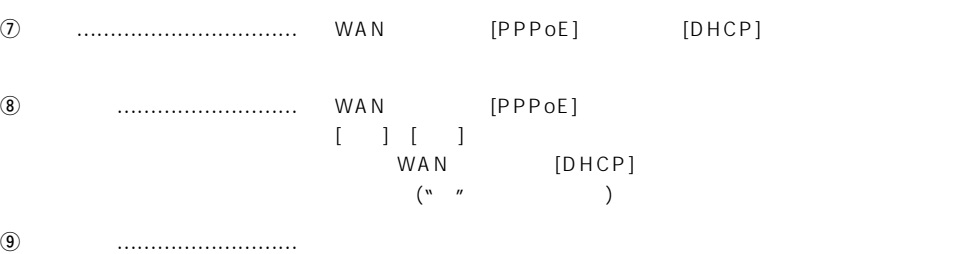

#### <span id="page-34-0"></span>2.[ETHERNET ]<br>2-1.[ ]  $2-1.$ [

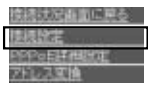

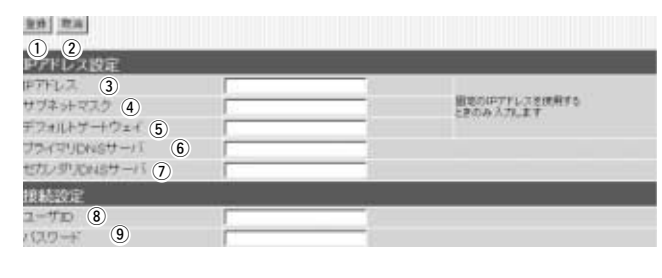

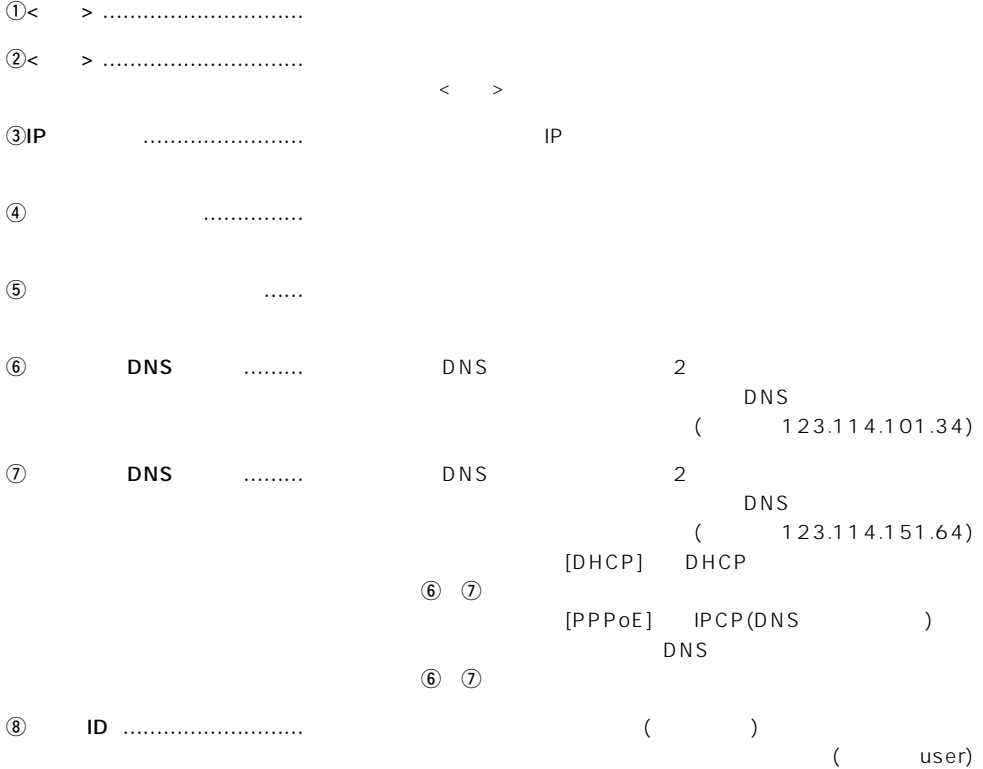

oパスワード …………………… 接続先から指定されたパスワードを入力します。

 $($ 

user)

#### <span id="page-35-0"></span>2.[ETHERNET ] ()

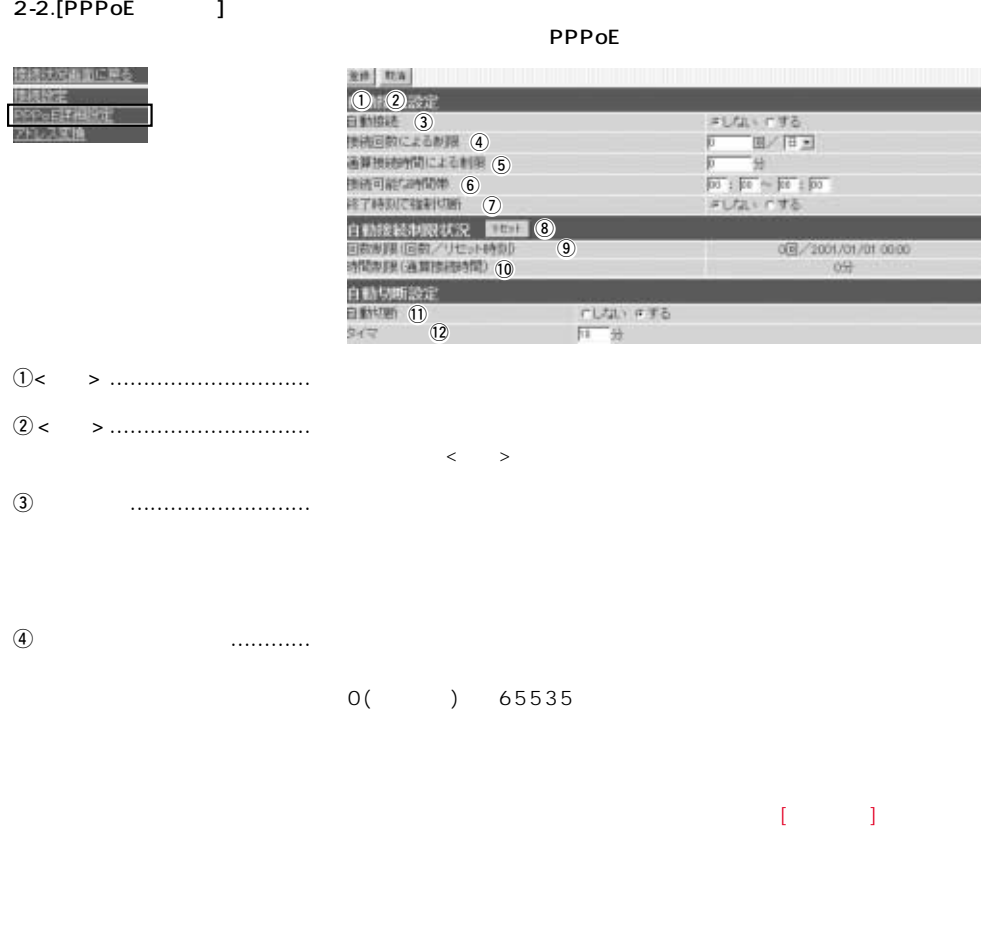

 $\textcircled{\scriptsize{5}}$  ……  $0($  ) 65535  $\begin{array}{cccccccccc} 1 & \cdots & 1 \end{array}$ 

 $\overline{6}$ 

2.[ETHERNET ] () 2-2.[PPPoE ] ( )  $\overline{v}$  $i\<$  , we construct the contract of  $\begin{bmatrix} 1 & 0 & 0 \\ 0 & 1 & 0 \\ 0 & 0 & 0 \\ 0 & 0 & 0 \\ 0 & 0 & 0 \\ 0 & 0 & 0 \\ 0 & 0 & 0 \\ 0 & 0 & 0 \\ 0 & 0 & 0 \\ 0 & 0 & 0 \\ 0 & 0 & 0 \\ 0 & 0 & 0 \\ 0 & 0 & 0 \\ 0 & 0 & 0 \\ 0 & 0 & 0 \\ 0 & 0 & 0 \\ 0 & 0 & 0 \\ 0 & 0 & 0 \\ 0 & 0 & 0 \\ 0 &$ o回数制限(回数/リセット時刻) 表示する時刻までの自動接続回数と、次回リセットされる日時につい  $10$  (10  $($  ) …… !1自動切断 ……………………… 接続中の回線を自動で切断するか、<切断>ボタン([接続状況]画面内)

 $10$  ( )

 $\sim$  6

#### <span id="page-37-0"></span>2.[ETHERNET ] ()

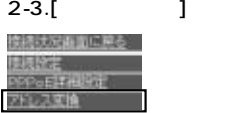

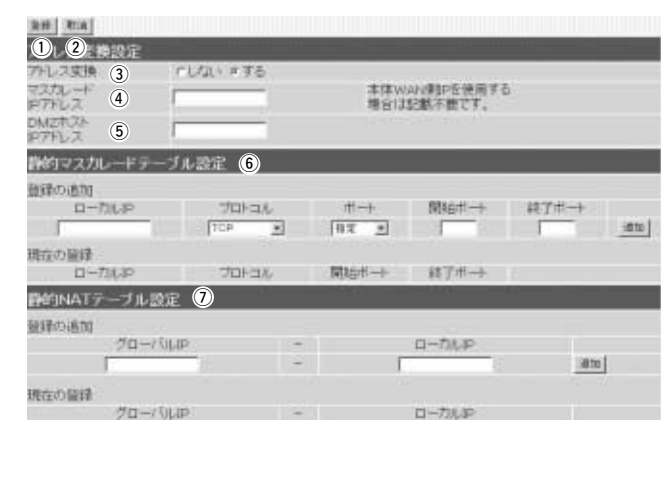

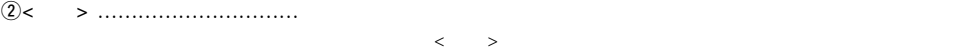

q<登録> ………………………… この画面の設定内容を変更したとき、その内容を確定するボタンです。

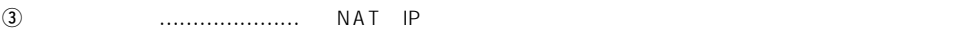

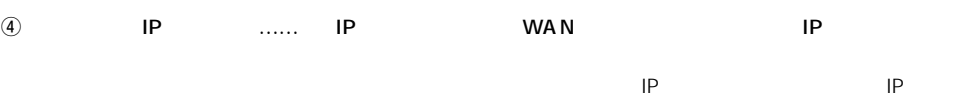

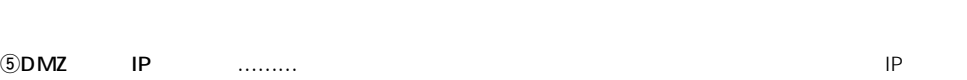

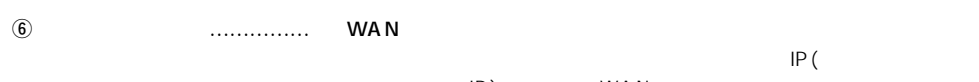

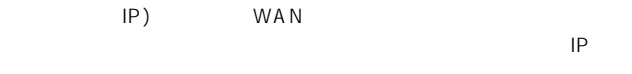

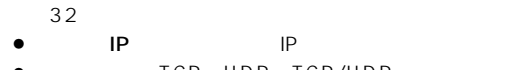

- TCP UDP TCP/UDP
- $\bullet$
- $\bullet$  $\bullet$ 
	- $\llbracket \begin{array}{ccc} 1 & 1 \\ 1 & 1 \end{array}$ とを確認後、<登録>をクリックしてください。

#### 2.[ETHERNET ] 2-3.[ J ()  $\textcircled{7}$  NAT  $\ldots$  ……… IP  $LAN$  $IP$  1 1 32 NAT **IP**  $(172.16.0.49)$  $\bullet$  iP : IP : IP  $(192.168.0.10)$ ※入力後は、<追加>をクリックして、[現在の登録]欄に登録されたこ  $\langle \cdot, \cdot \rangle$

#### <span id="page-39-0"></span> $3.\lceil$   $\rceil$

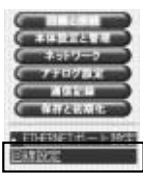

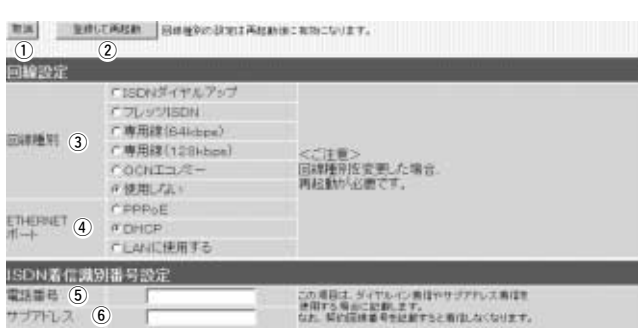

- q<取消> ………………………… この画面の設定内容を変更したとき、変更前の状態に戻すボタンです。
- $(2)$ <  $>$  ……………

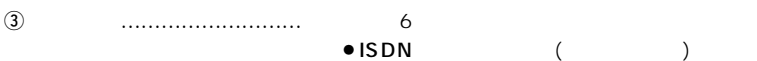

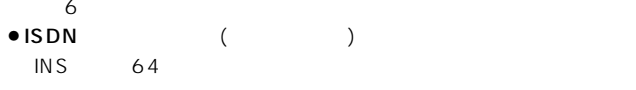

- ISDN NTT ISDN
- $\bullet$  (64kbps) 64kbps
- $\bullet$  (128kbps)
- 128kbps
- $\bullet$  OCN
- $NTT$ 
	- OCN<sub>c</sub>
		- $ISDN$
- $\bullet$
- (ADSL CATV)

#### @ETHERNET ………… [ETHERNET]

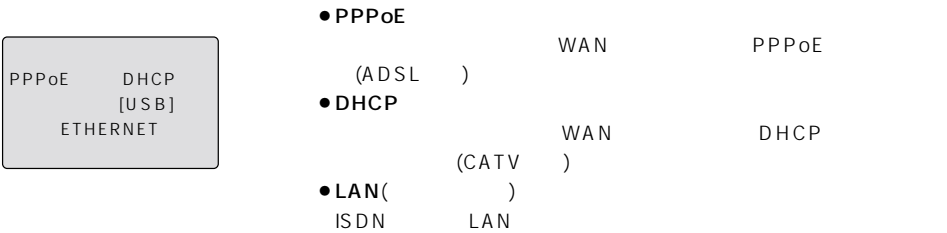

<span id="page-40-0"></span> $3.\begin{bmatrix} 3 \end{bmatrix}$   $( )$  $\ddot{S}$  $\mathsf{ISDN}$  NTT (a) and  $\overline{a}$  $\frac{31}{2}$ 1111-22-3333、1111(22)3333、1111223333 where the contract of the contract of the set of the set of the set of the set of the set of the set of the set of the set of the set of the set of the set of the set of the set of the set of the set of the set of the set  $\overline{6}$  $\mathsf{ISDM}$ NTTとの契約は不要で、ISDN回線契約者が、ここに入力したサブア  $\sim$  31 $\sim$  $4.$  $[IP$  $\blacksquare$  $•61$ 

●63 64 Windows

 $•62$  IP

 $\sim$  6

#### アイコム株式会社

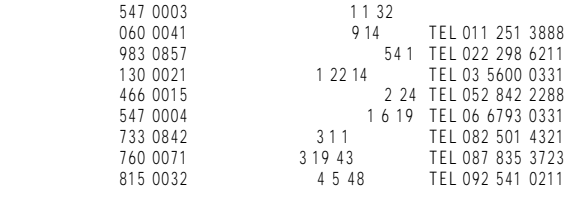

 $\bullet$ 

A-6013I-5J-1 Printed in Japan © 2001 Icom Inc.